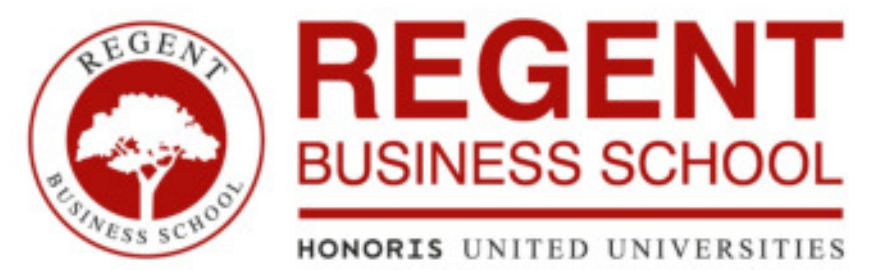

### **GUIDELINE ON HOW TO ACCESS REGENT ONLINE\_MOCK EXAMINATION**

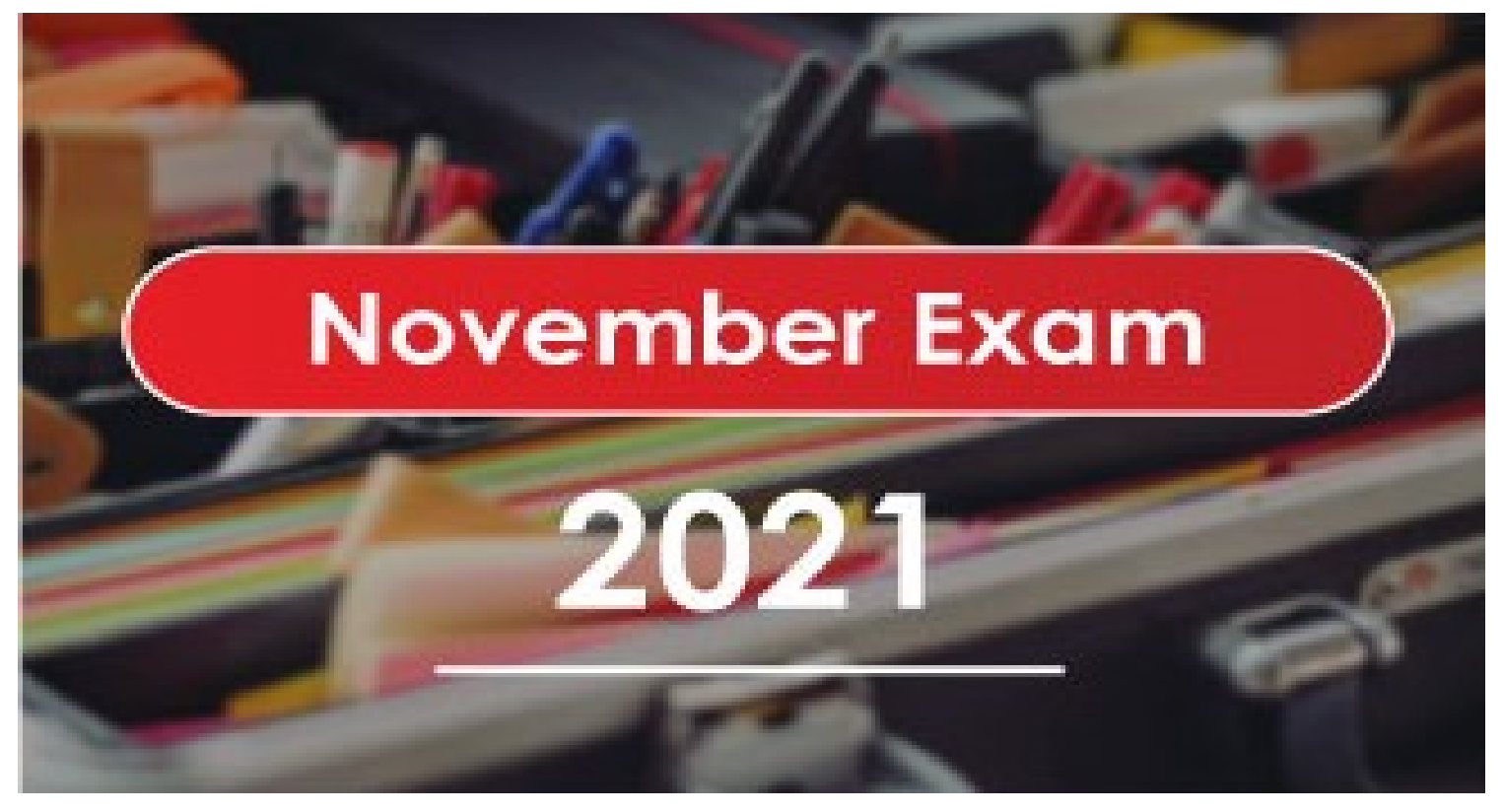

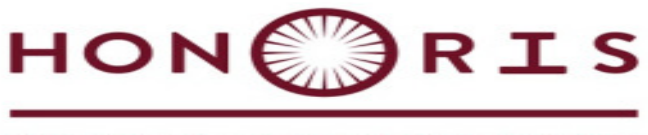

UNITED UNIVERSITIES

## **Step 1:** Type in the following url: [https://regentonline.ac.za](https://regentonline.ac.za/) in your browser

e regentonline.ac.za/login/index.php

**Step 2:** Enter in your student number and password

Your password format : Rbsddmmyyyy, where ddmmyyyy is your date of birth (for example Rbs28101997).

Once you have typed in your student number and password, click on Log in.

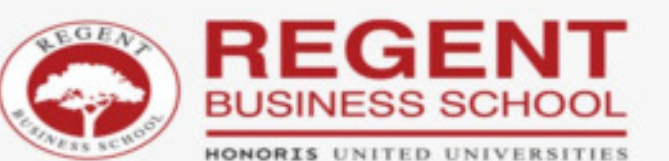

#### DISRUPT. RETHINK. INNOVATE.

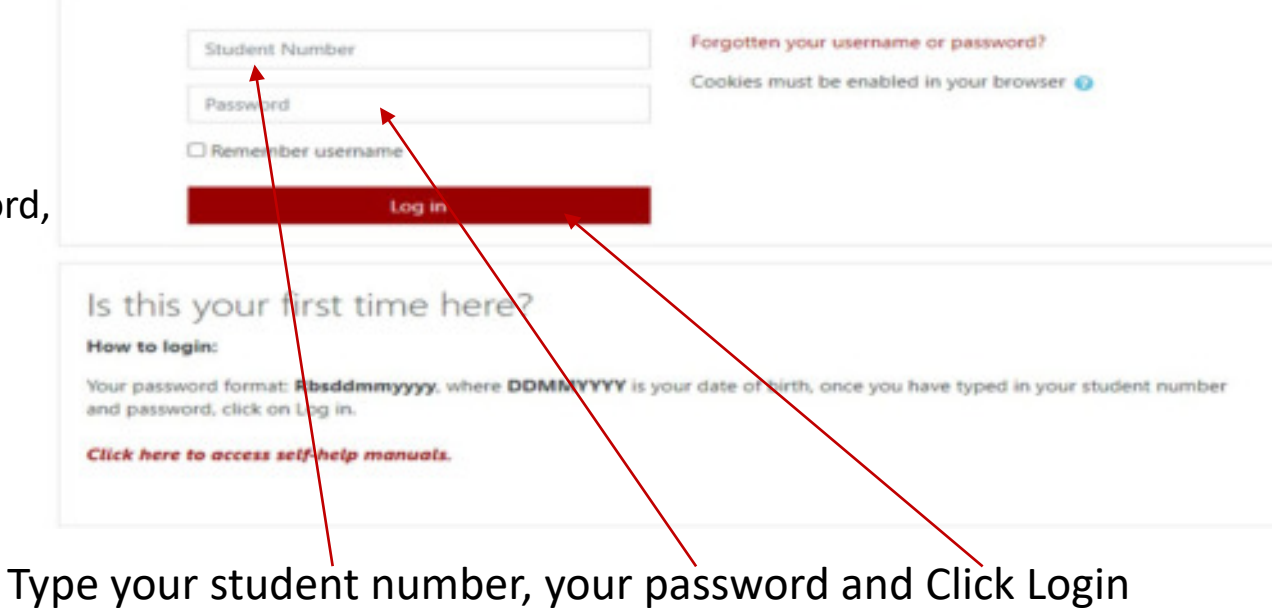

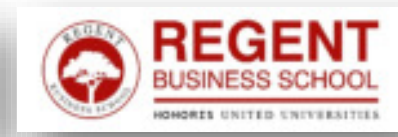

# **Step 3:** Navigate your examination

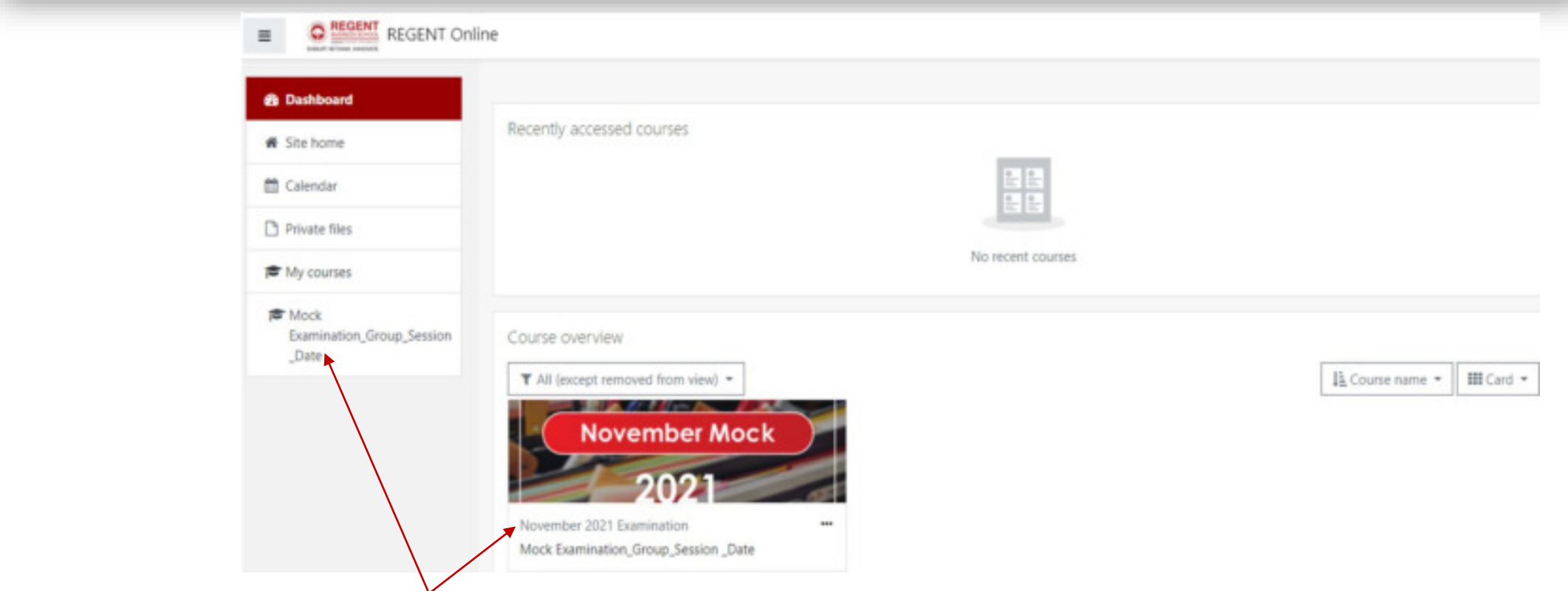

You are required to click on the course name to access the examination.

- Please note the correct date and session for your examination.
- If you access the REGENT Online in the wrong session, you will not be able to proceed.
- If you are to early, or the date is incorrect, you will see the below screen.

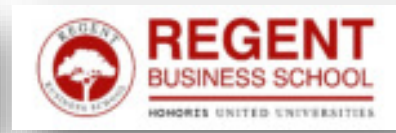

# **Step 4: The instruction page**

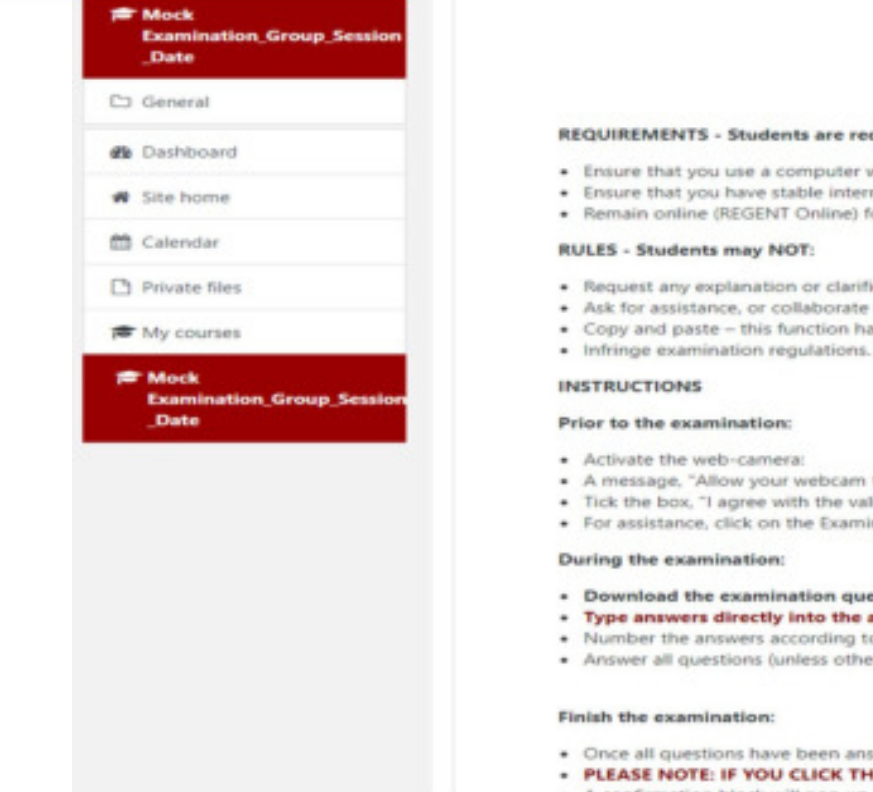

#### REGENT BUSINESS SCHOOL EXAMINATION REQUIREMENTS. RULES, AND INSTRUCTIONS

This is an official examination of REGENT Business School.

#### Read the requirements, instructions and declaration below.

#### (Ensure you scroll to the end of this page to Begin the examination question paper)

#### REQUIREMENTS - Students are required to:

- . Ensure that you use a computer with a front-facing web-camera;
- · Ensure that you have stable internet connectivity;
- · Remain online (REGENT Online) for the duration of the examination session.
- . Request any explanation or clarification of any question in the examination question paper;
- · Ask for assistance, or collaborate with others, to answer papers:
- . Copy and paste this function has been disabled. You must answer all questions directly into the answer blocks provided:
- 
- · A message, "Allow your webcam to continue" will pop-up;
- . Tick the box, "I agree with the validation process", and then click on the "Start Attempt";
- . For assistance, click on the Examination Documents block to access the Self-Help Manuals.
- . Download the examination question paper and save on the desktop:
- Type answers directly into the answer blocks provided. Each question has its own answer block;
- . Number the answers according to the question paper;
- · Answer all questions (unless otherwise indicated), as they appear in the examination question paper.
- . Once all questions have been answered, click the "Finish Attempt" button and then click "Submit all and Finish".
- PLEASE NOTE: IF YOU CLICK THE 'FINISH ATTEMPT', THE EXAMINATION COMES TO AN END. YOU CANNOT RETURN TO THE PAPER TO CONTINUE.
- . A confirmation block will non un. If satisfied click "Submit all and Finish" to comelete wux examination submission:

### Read the instruction page and scroll to the bottom of the page to begin Examination

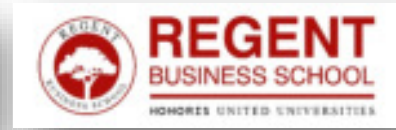

# **Step 5:** Begin Examination

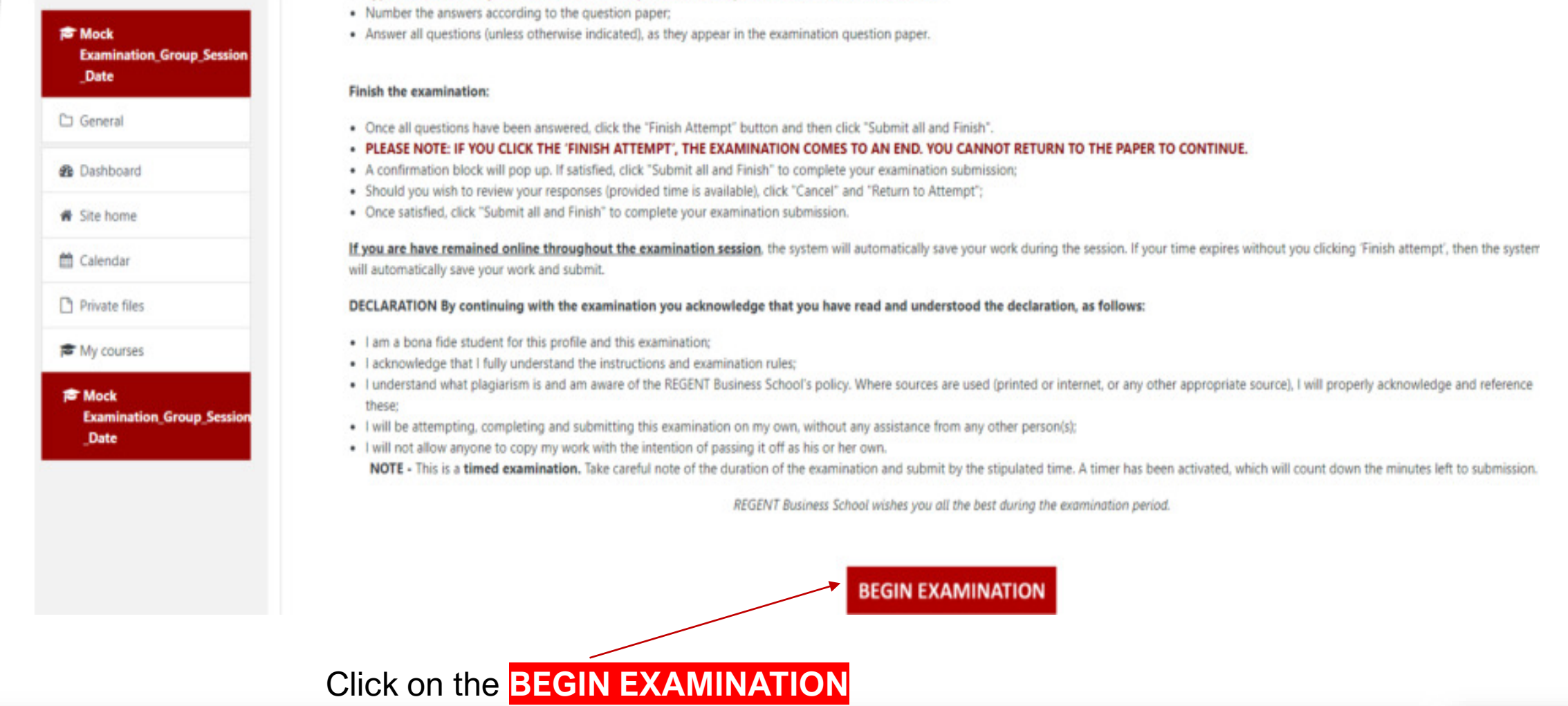

\* Type moreous missing mass are moreous presence presences analyspected masses with moreous present

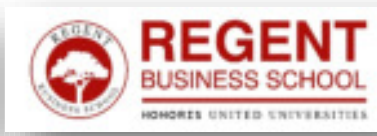

### Mock Examination\_Group\_Session \_Date

Dashboard / My courses / EXAMINATIONS / November 2021 Examination / Mock Examination\_Group\_Session\_Date / General / Examination Question Paper and Answer Blocks

Examination Question Paper and Answer Blocks

Attempts allowed: 1

This quiz opened at Thursday, 28 October 2021, 10:00 AM

This quiz will close on Thursday, 28 October 2021, 11:00 AM.

To continue with this quiz attempt you must open your webcam, and it will take some of your pictures randomly during the quiz.

Time limit: 1 hour

Attempt quiz now

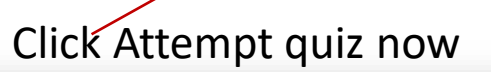

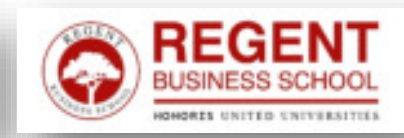

# Step 7: : Activate your web-camera

### **This is compulsory. You will not be able to proceed without activating the web-camera**

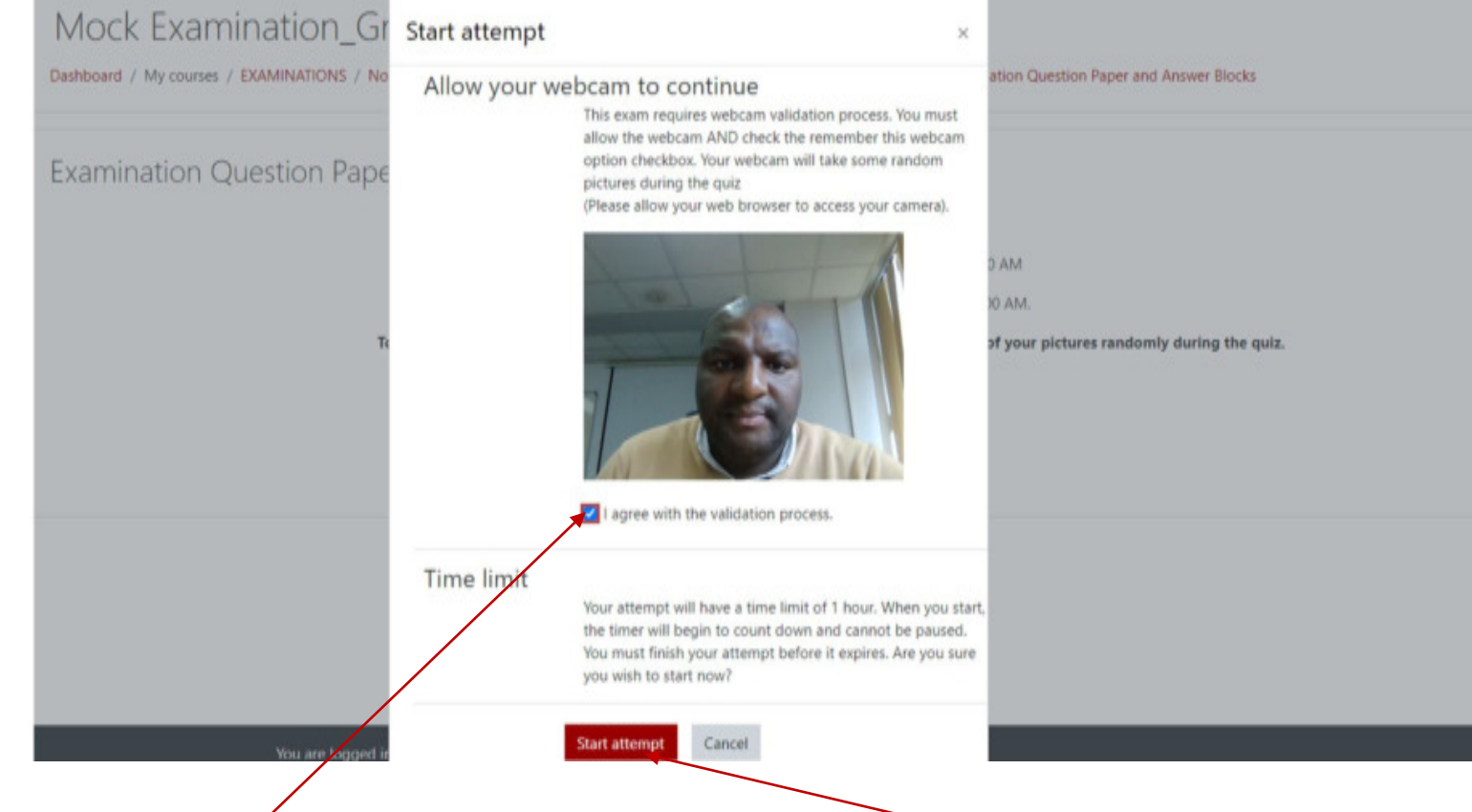

Tick on the block to **'agree with the validation process'** and then 'click on **'start attempt'**

As soon as you click on start attempt, you will be directed to a screen to Download your Examination Question Paper.

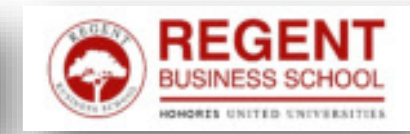

# **Step 8: Download your question paper**

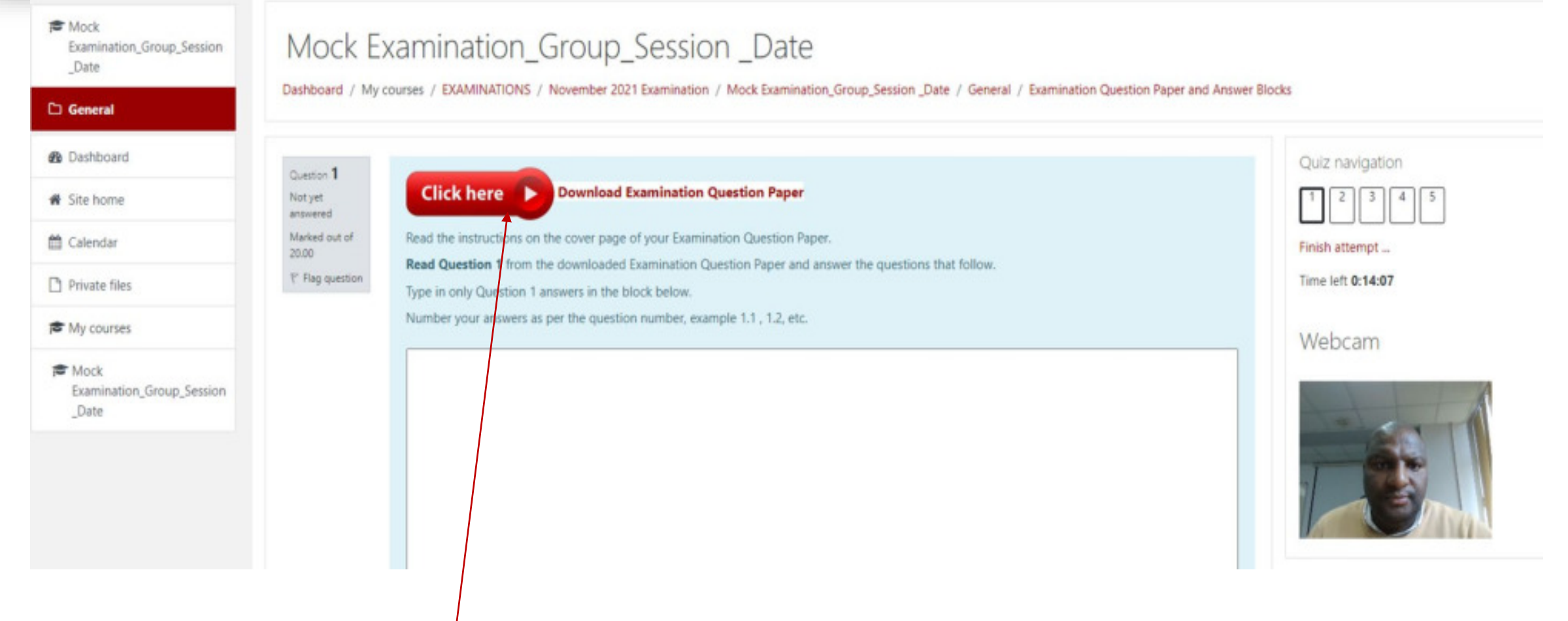

Click on "**click here"** to download your examination question paper.

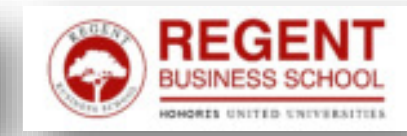

# **Step 9: Begin your examination**

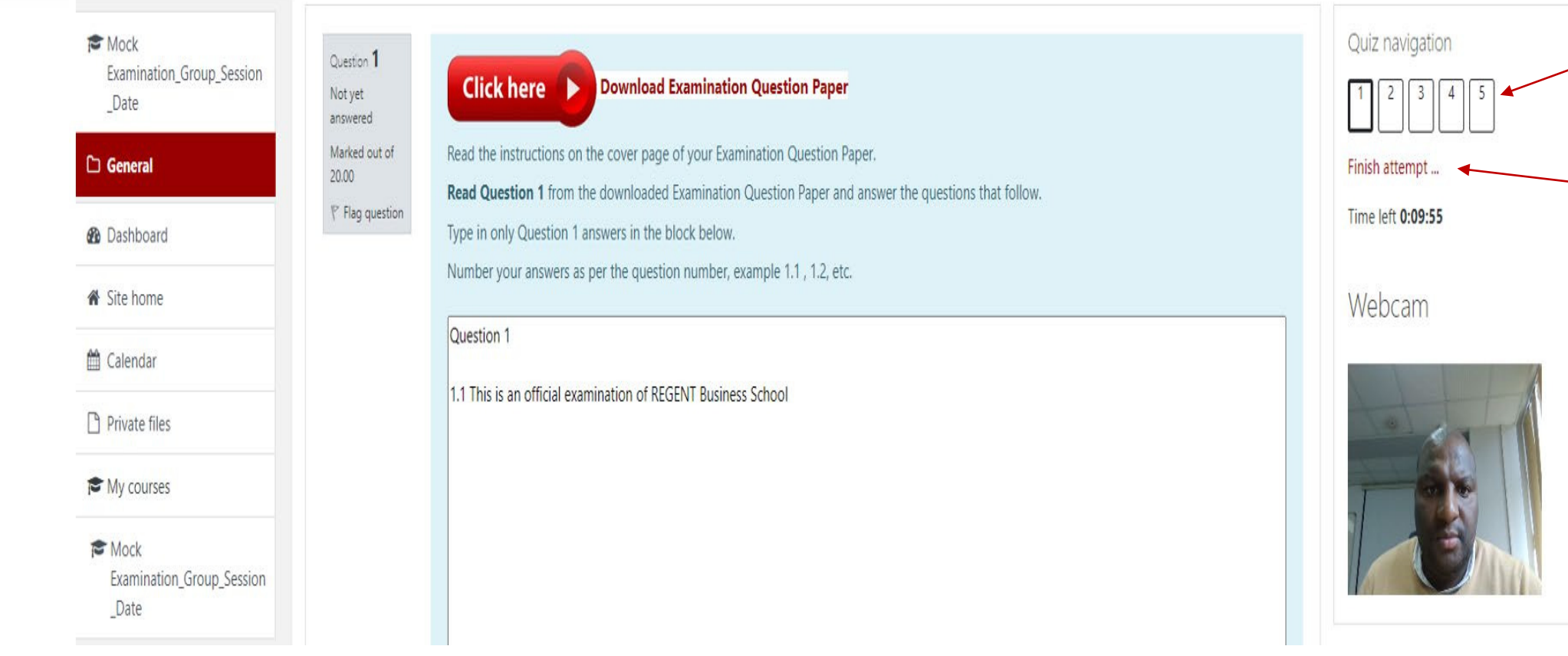

Type answers in the answer blocks provided for each question.

For example, your answers for question 1 and all its sub-questions, will be typed into the block provided for question 1.

Please number your answers accordingly.

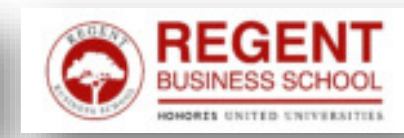

You can navigate

to any question

and click **finish** 

**attempt** if you

your questions

have answered all

## **Step 10: Confirm your submission**

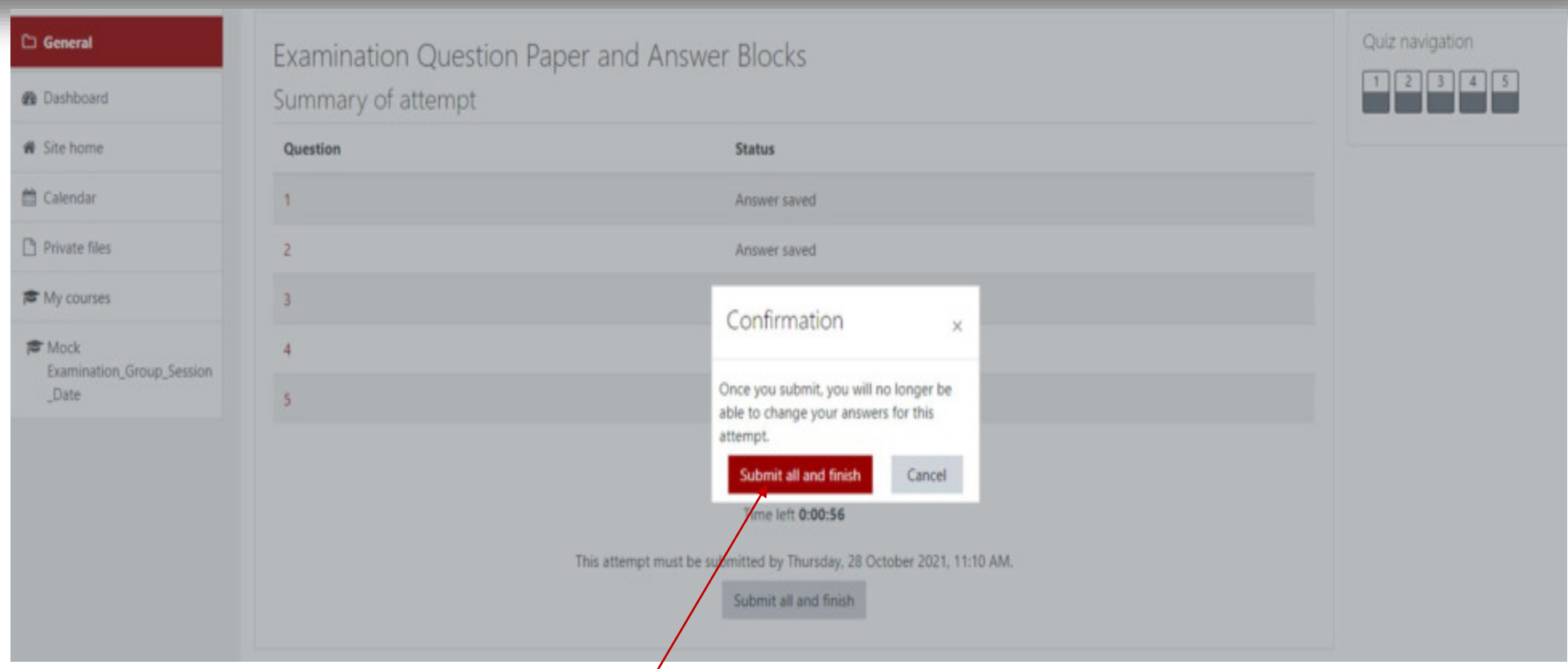

PLEASE NOTE: **DO NOT CLICK SUBMIT ALL AND FINISH** BEFORE YOU HAVE CONCLUDED YOUR PAPER. YOU WILL BE **UNABLE** TO RETURN TO THE PAPER TO COMPLETE OUTSTANDING QUESTIONS.

ONLY CLICK **SUBMIT ALL AND FINNISH** AT THE END OF YOUR PAPER.

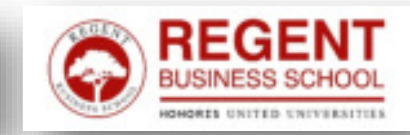

# Your examination is submitted

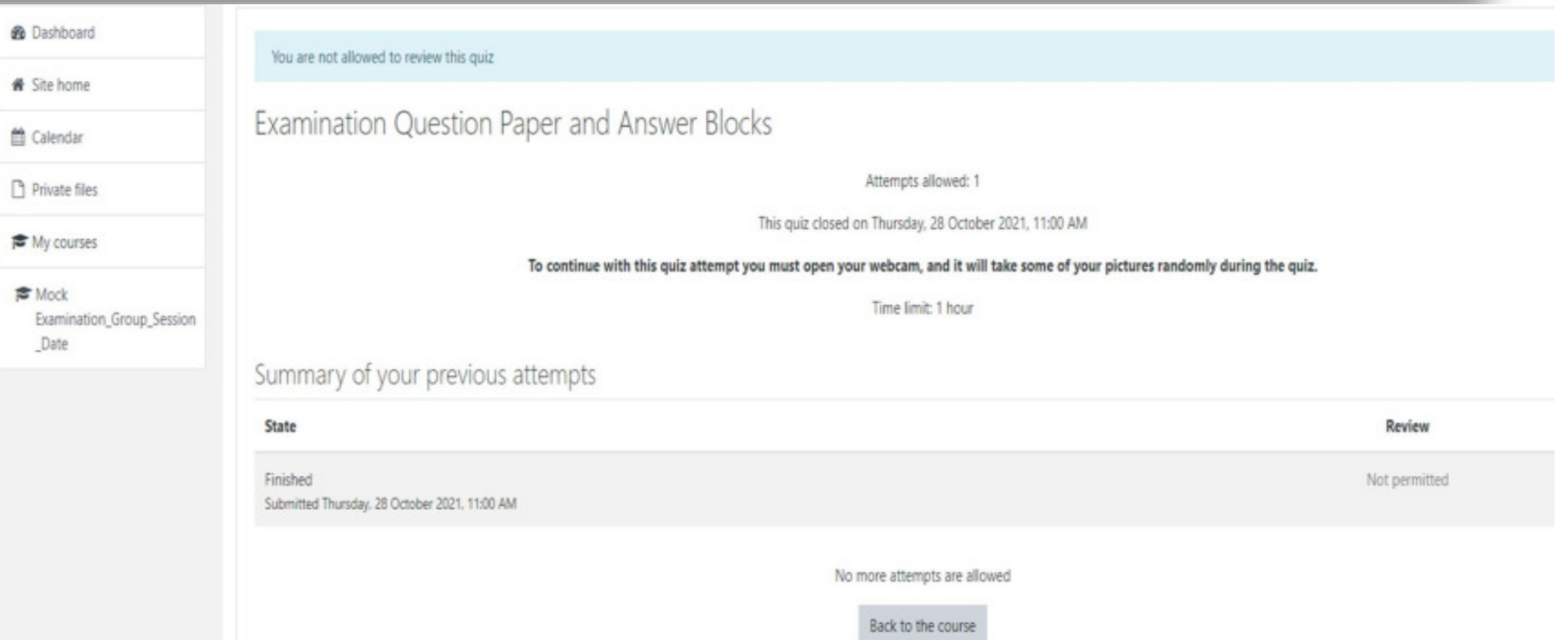

**NB:** At this point you will not be allowed to navigate back to your examination answers.

Should your time lapse during your attempt, the answers completed will automatically be saved and submitted

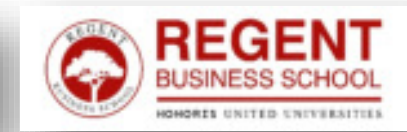